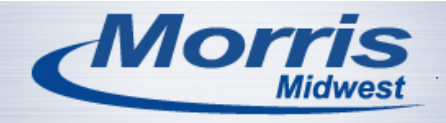

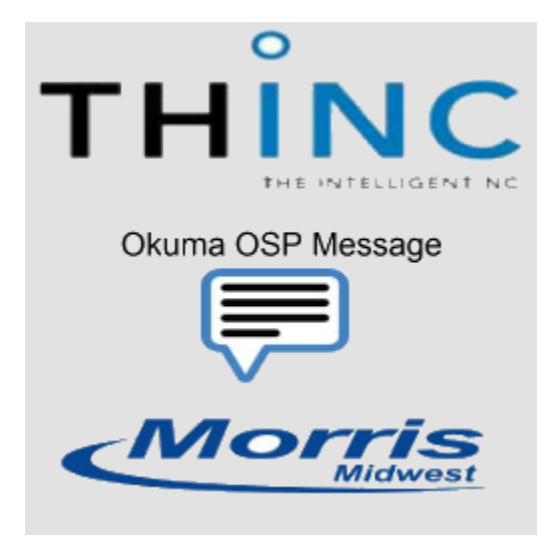

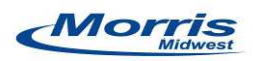

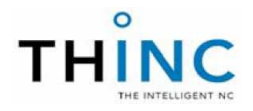

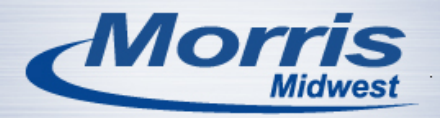

#### Preface

Thank you for downloading Okuma OSP Message. This application enables you to display message prompts on the screen for CNC programming information. This application is one of many examples that showcase the power of the open architecture THINC CNC controller. To learn more about Okuma and the THINC CNC controller please visit Okuma's web site at www.okuma.com. Please take the time to read this document in full and in addition to this take the time to read and understand the Okuma machine manuals.

#### License agreement

DISCLAIMER OF WARRANTY

ALL THE COMPUTER PROGRAMS AND SOFTWARE ARE PROVIDED "AS IS" WITHOUT WARRANTY OF ANY KIND. MORRIS MIDWEST LLC MAKES NO WARRANTIES, EXPRESS OR IMPLIED, THAT THEY ARE FREE OF ERROR, OR ARE CONSISTENT WITH ANY PARTICULAR STANDARD OF MERCHANTABILITY, OR THAT THEY WILL MEET YOUR REQUIREMENTS FOR ANY PARTICULAR APPLICATION.

THEY SHOULD NOT BE RELIED ON FOR SOLVING A PROBLEM WHOSE INCORRECT SOLUTION COULD RESULT IN INJURY TO A PERSON OR LOSS OF PROPERTY. IF YOU DO USE THEM IN SUCH A MANNER, IT IS AT YOUR OWN RISK. MORRIS MIDWEST LLC, AUTHOR AND PUBLISHER DISCLAIM ALL LIABILITY FOR DIRECT, INDIRECT, OR CONSEQUENTIAL DAMAGES RESULTING FROM YOUR USE OF THE PROGRAMS.

UPON USING THIS SOFTWARE YOU AGREE TO THE ABOVE TERMS AND CONDITIONS

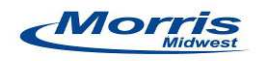

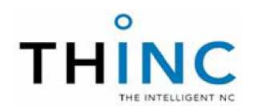

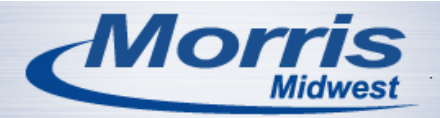

# INDEX

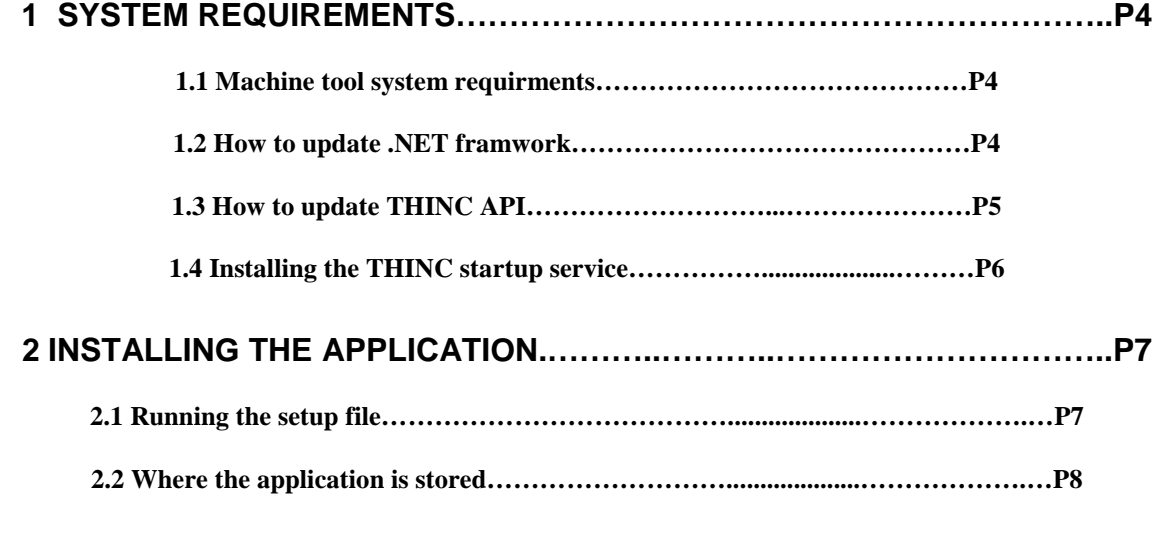

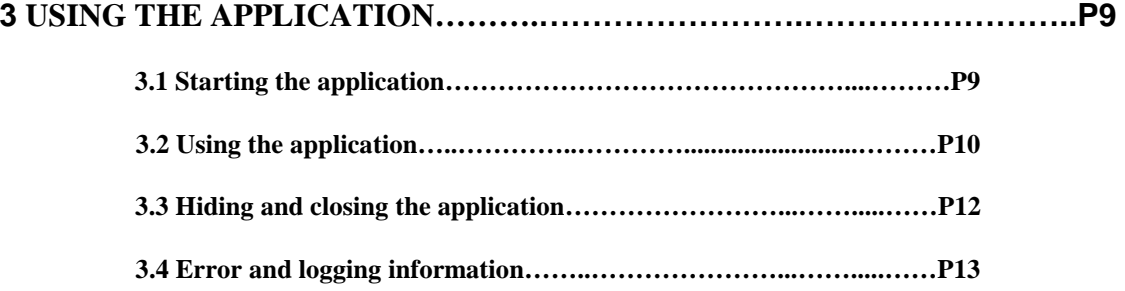

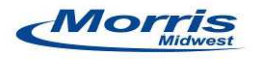

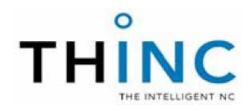

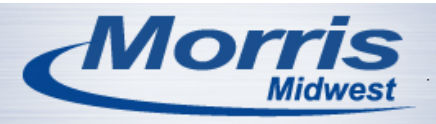

#### 1 System requirements

#### 1.1 Machine tool system requirements

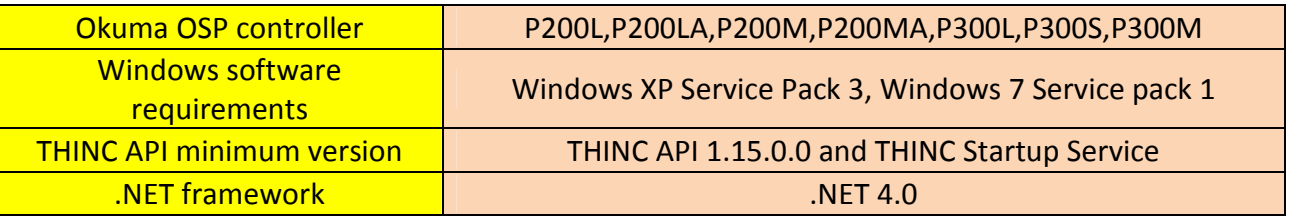

#### 1.2 How to update .NET framework

Upon running Alarm Notifier setup executable if the system software does not meet the .NET framework requirements the application will prompt you for permission to install .NET framework 4.0. Simply click on the checkbox for reading the and accepting the terms and license and click install.

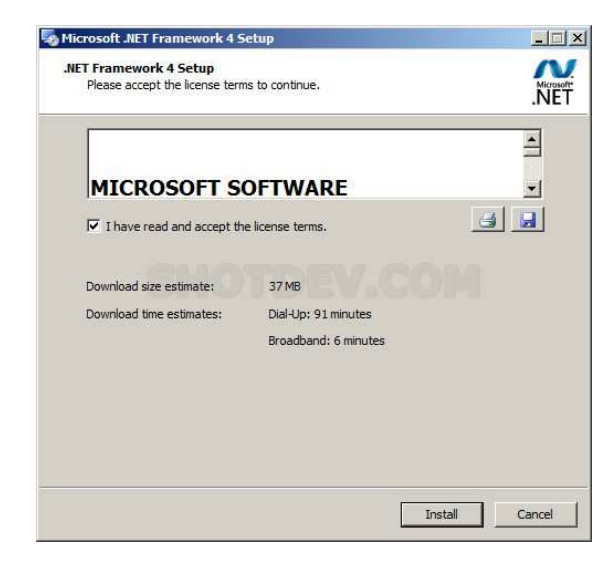

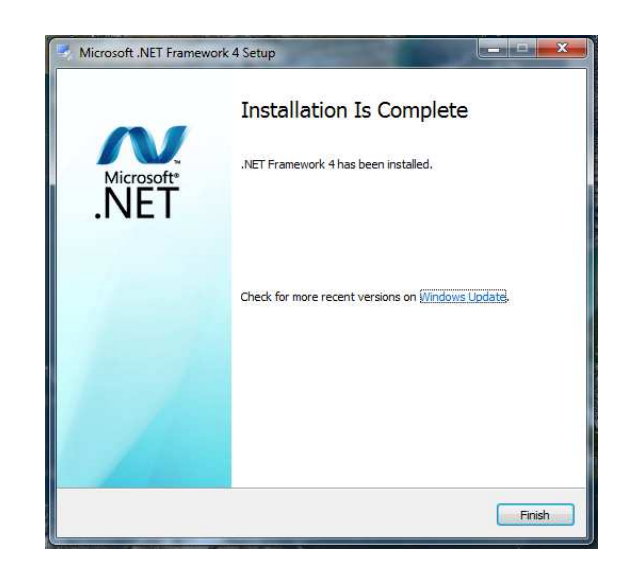

Once the installation is complete you will be required to reboot the machine

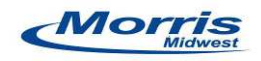

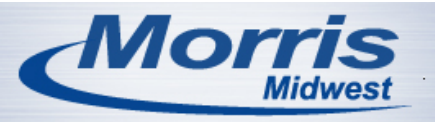

- 1 System requirements continued
	- 1.3 How to update THINC API

First you will need to identify the current version of THINC API installed on the machine. You can do this by opening the taskbar on the machine's controller by holding the control

key (located on the control panel keyboard) down and then press the cancel key

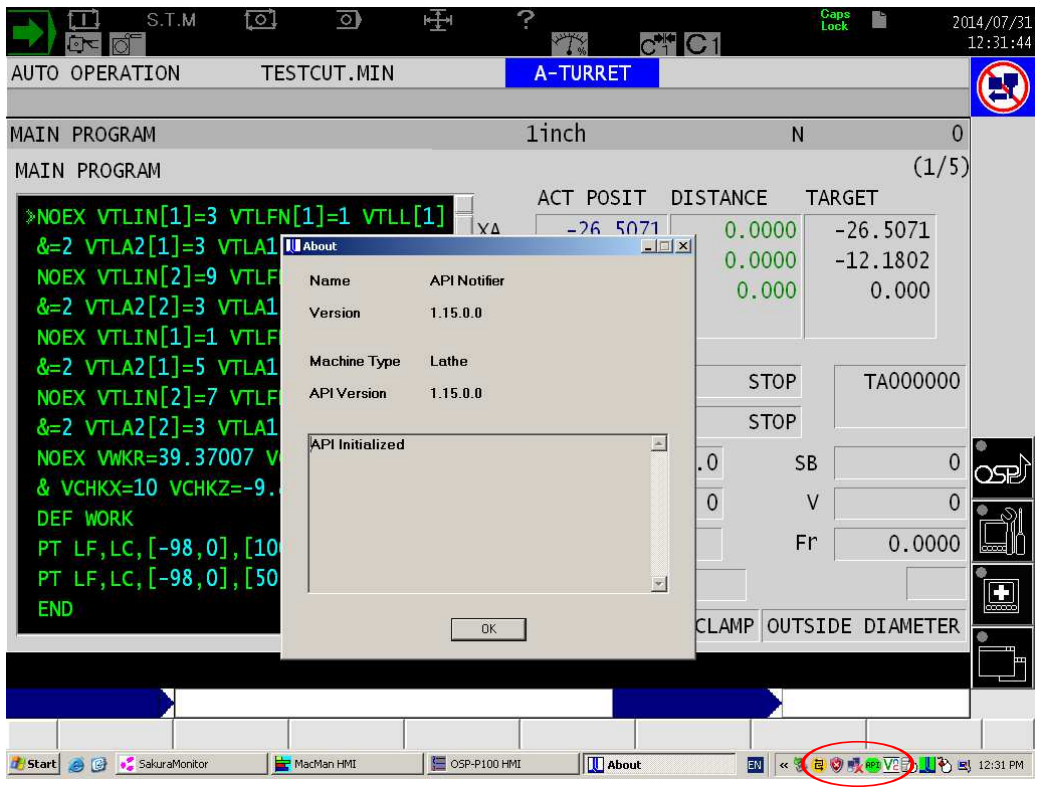

Once the task bar is opened click on the small API icon  $\frac{1}{2}$  and this will open the API notifier that will show the version. Should the API require an update please contact your local Okuma distributor to order the latest version

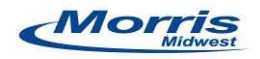

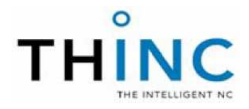

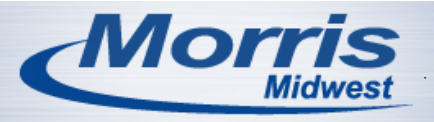

1 System requirements continued

1.4 Installing the THINC startup service

The THINC startup service is a utility that comes with your Okuma API disc. The THINC startup service will automatically launch THINC API dependent applications only if the THINC API is initialized. For information on how to install and use the THINC startup service please read the THINC startup service manual (Okuma publication M911-08- 0213-01) located on the THINC API disc.

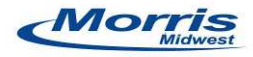

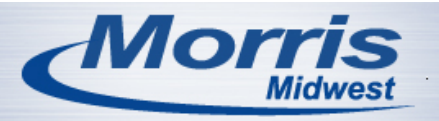

- 2 Installing the application continued
	- 2.1 Running the setup file

Locate the setup.exe file for the Okuma OSP Message and double click on the application to run it.

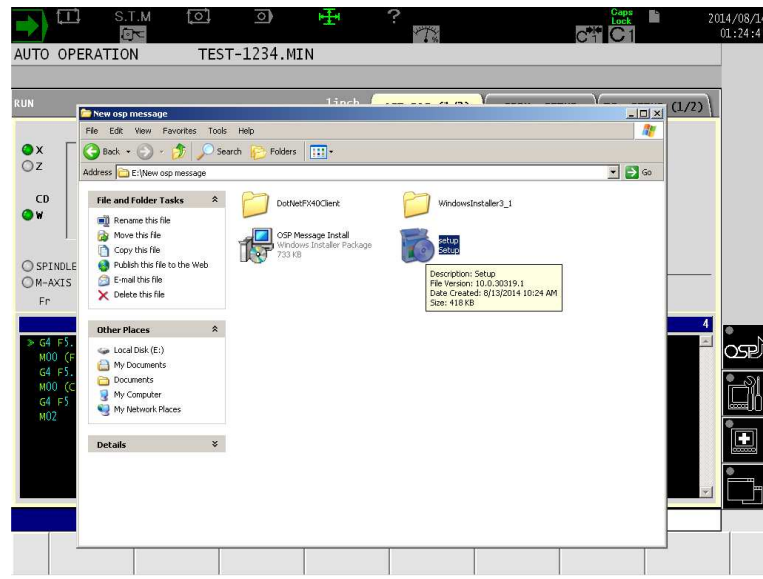

After executing the setup application proceed through the setup prompts to install the application.

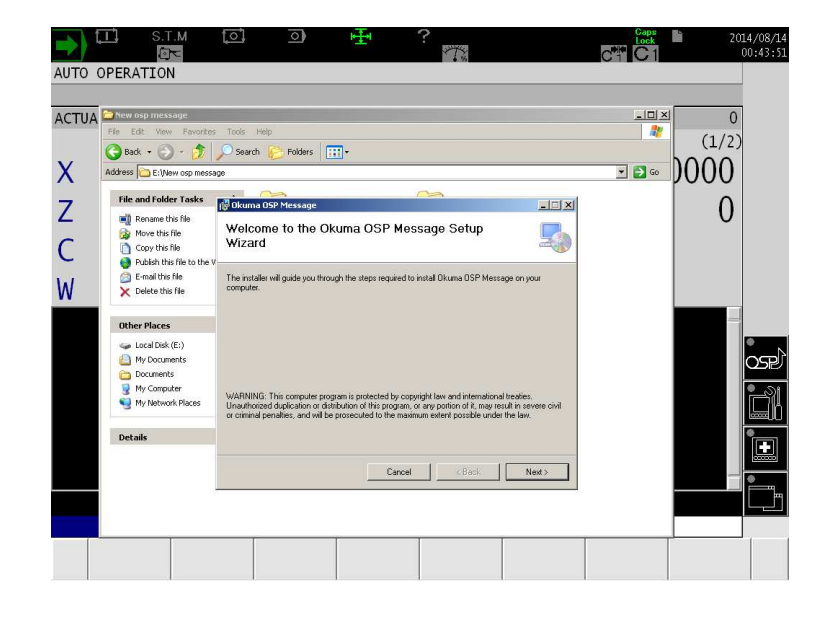

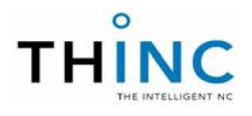

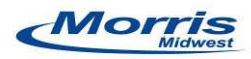

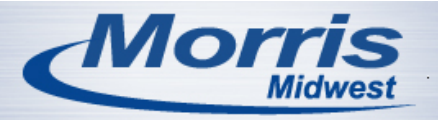

- 2 Installing the application continued
	- 2.2 Where the application is stored

During the installation of the application the installer will prompt you of the default installation directory. At this point you may choose a different directory or proceed with the default which is D:\Morris Midwest\Okuma OSP Message

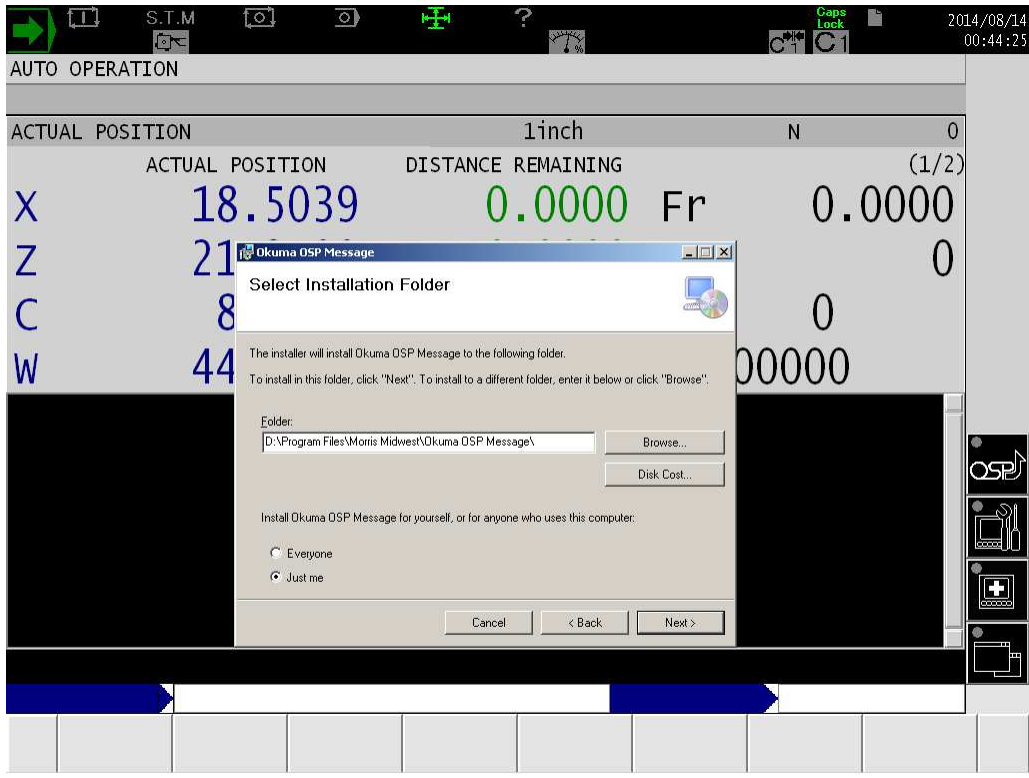

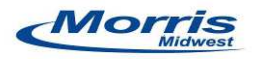

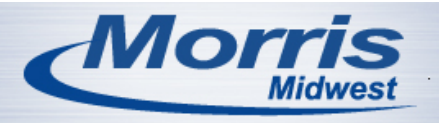

- 3 Using the application
	- 3.1 Starting the application

To start the application navigate to the start menu and programs\Morris Midwest\ Okuma OSP Message and click on the icon to run the application.

Note: A shortcut is also created on the desktop

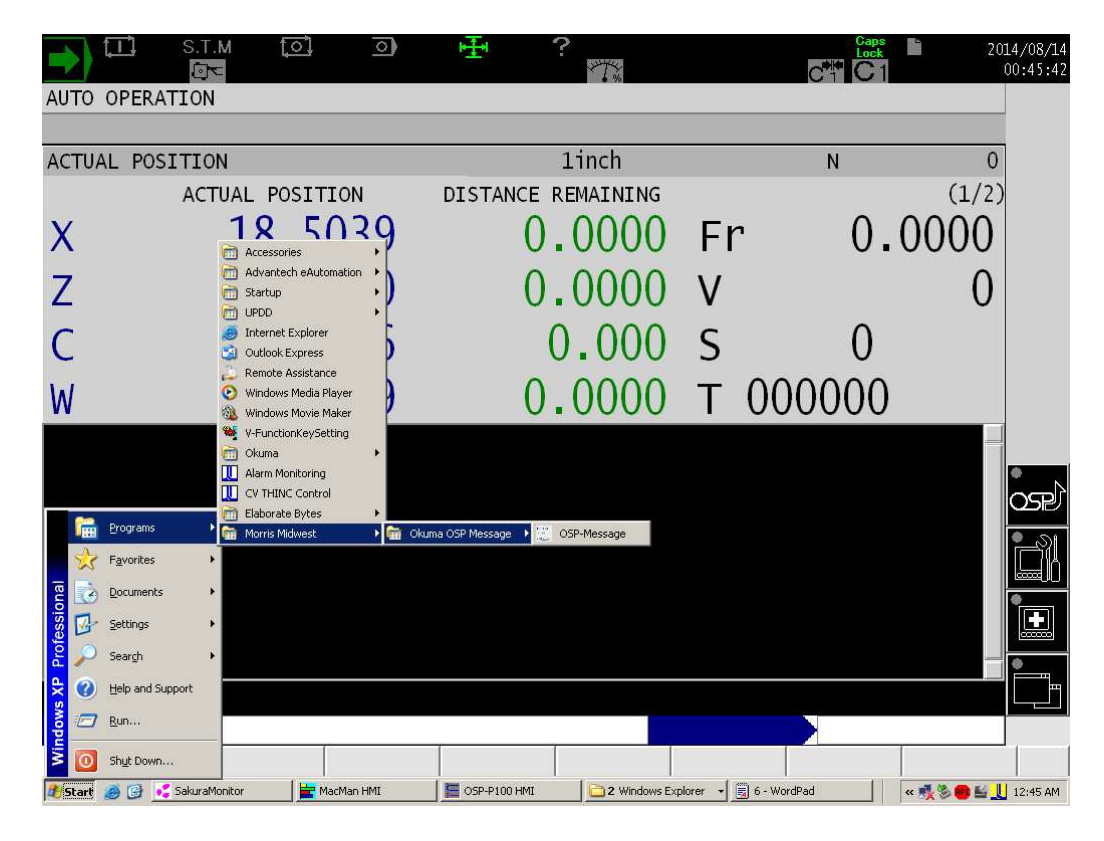

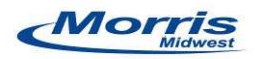

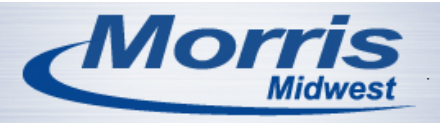

- 3 Using the application continued
	- 3.2 Using the application

Once the application is open the screen should show like below.

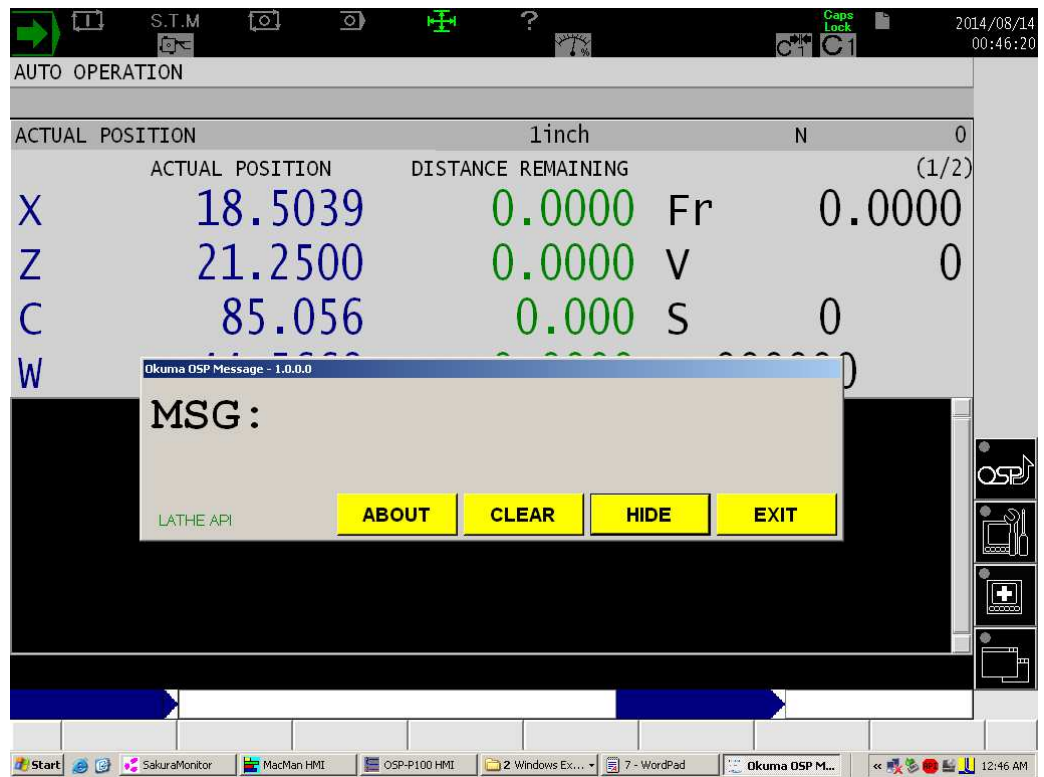

The application is now running and monitoring the machine for cycle start and stop conditions. Once the application encounters a M00 command with text in the parentheses the application will display the text on the screen as a message

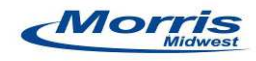

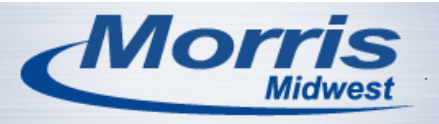

- 3 Using the application continued
	- 3.2 Using the application continued

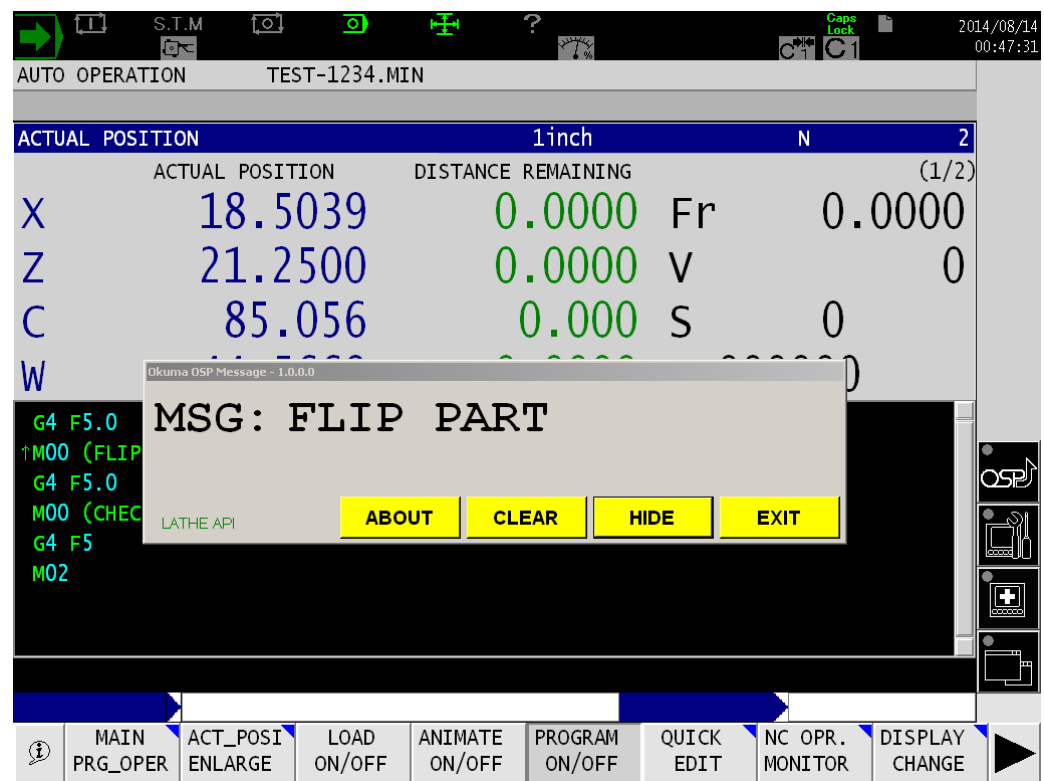

Shown in the screen above the example program encountered an M00 command with the text (FLIP PART). The application displays a prompt on the screen with the text.

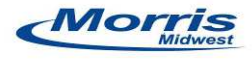

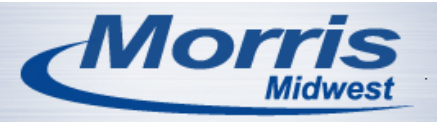

- 3 Using the application continued
	- 3.3 Hiding or closing the application

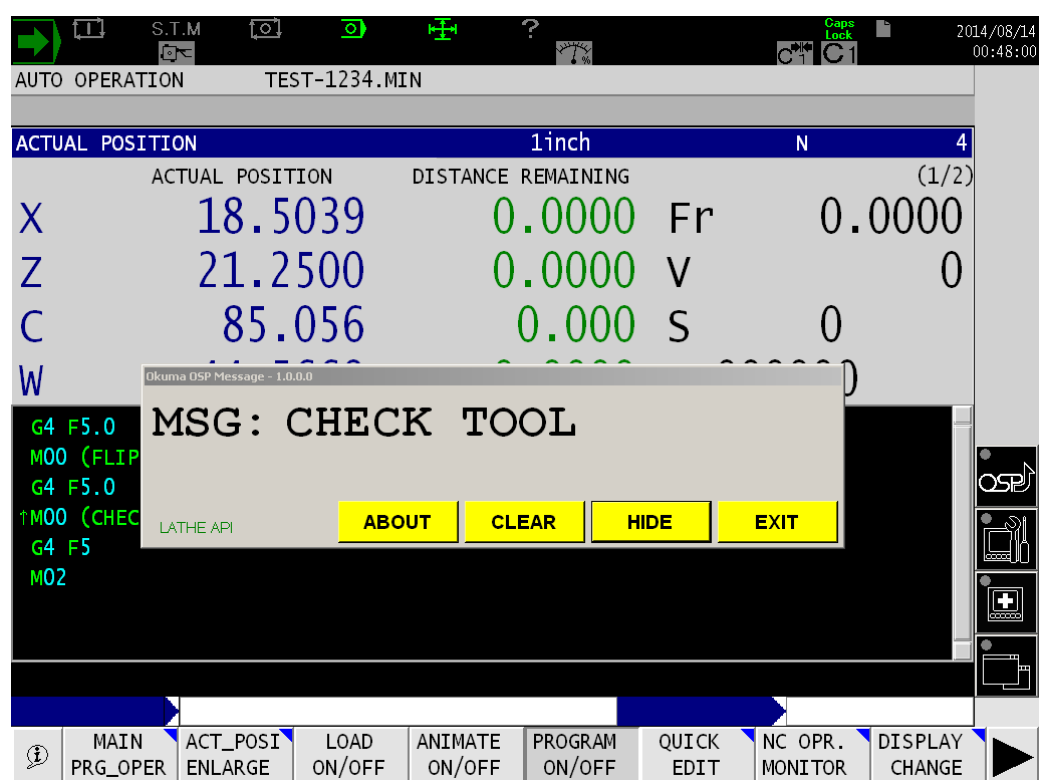

The application will normally hide after you cycle start the machine and put the machine in a running status, however you can choose to hide the application at any time by pressing the "hide" button. The application can be closed by pressing the exit button.

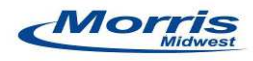

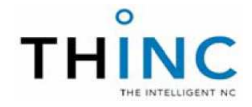

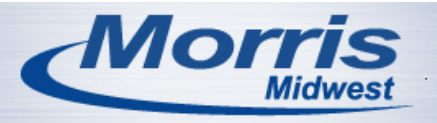

- 3 Using the application continued
	- 3.4 Error and logging information

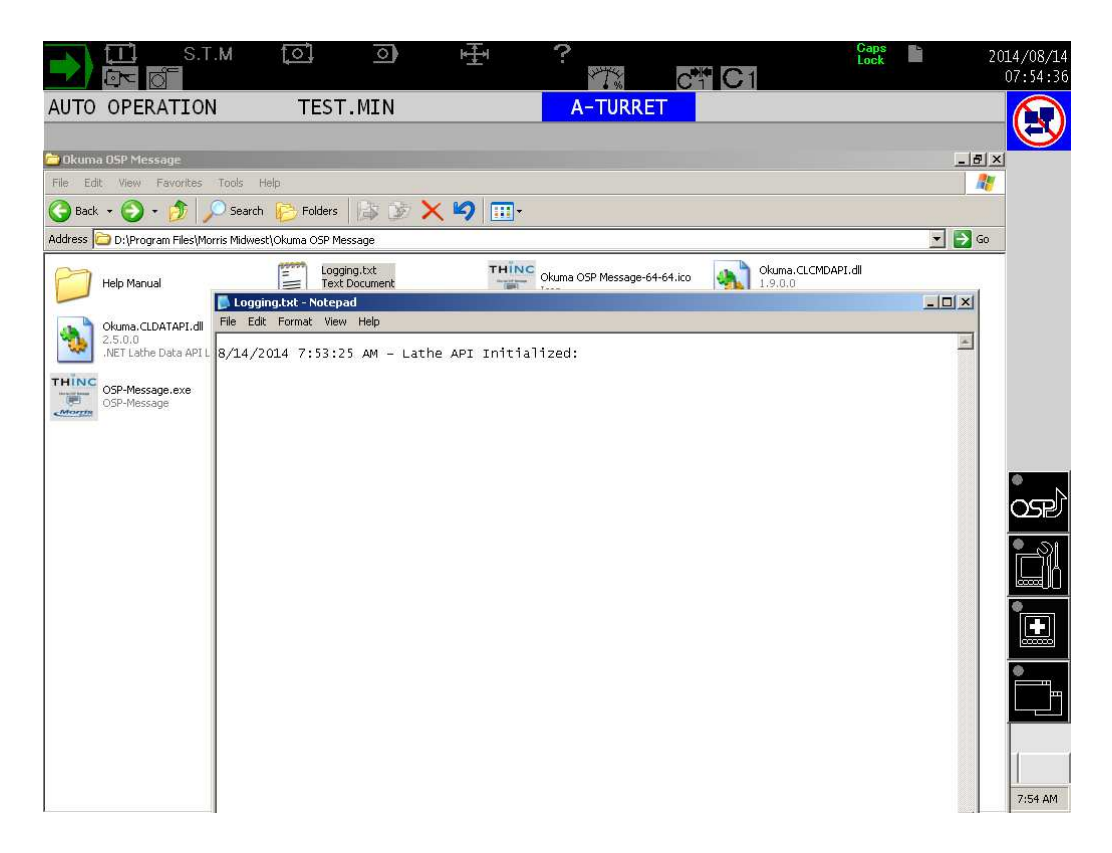

All events and errors are logged in a text file in the application's root directory at D:\Program Files\Morris Midwest\Okuma OSP Message under Logging.text

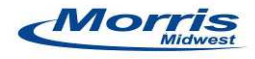